# Maersk GO Registration guide.

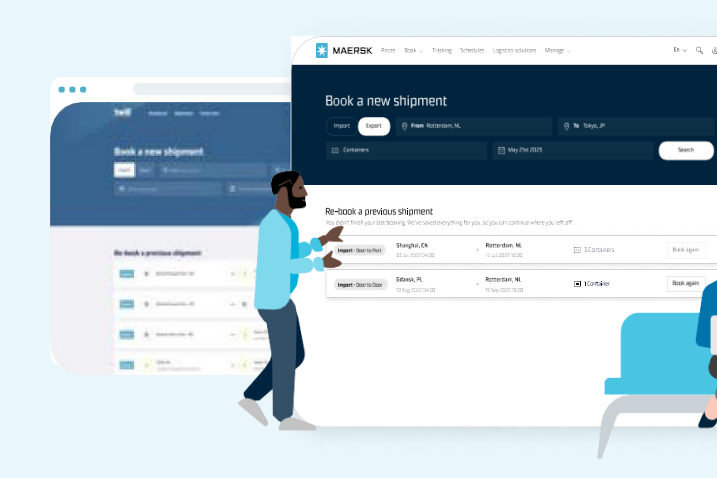

K<sup>k</sup> Hub

Shipments <u>ش</u>

I Partners

<u>ि</u> Locked rates

图 MyCustoms

**5** MyFinance

 $\begin{array}{c} \mathbf{1} & \mathbf{1} \\ \mathbf{1} & \mathbf{1} \\ \mathbf{1} & \mathbf{1} \\ \mathbf{1} & \mathbf{1} \\ \mathbf{1} & \mathbf{1} \end{array}$ 

Welcome to Maersk Go!

Twill is now Maersk Go! We look different, but we are still the and shipping experience you've come to love.

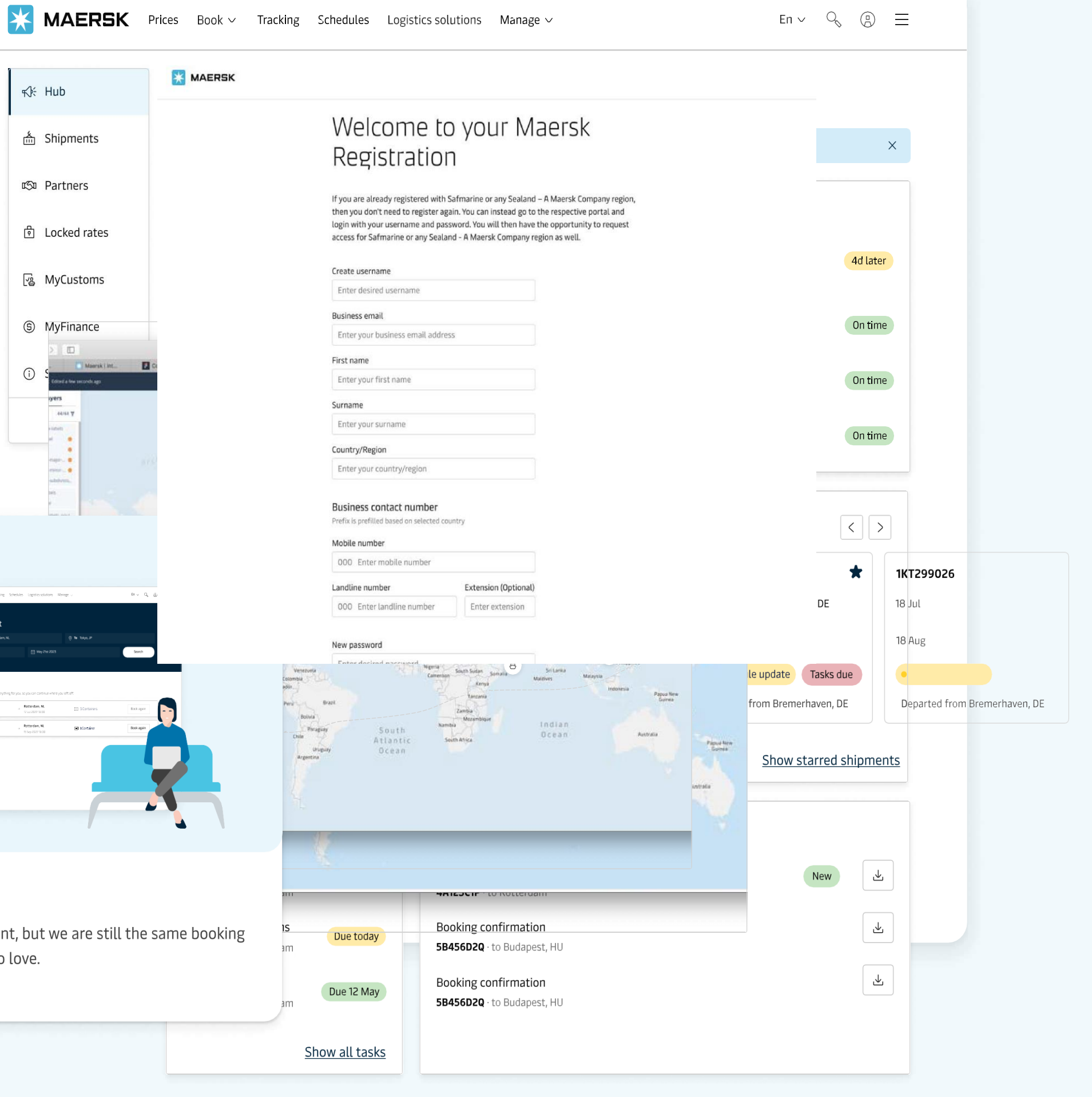

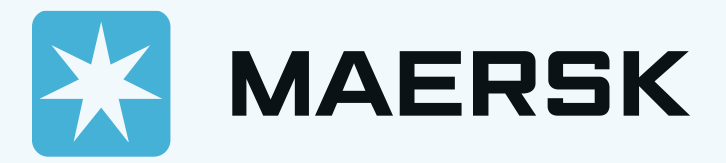

\* Maersk Go 는 Maersk.com 회원등록과 동일한 절차를 거칩니다.

\*신규 회원 등록 방법은 video 를 통해 확인 가능합니다.

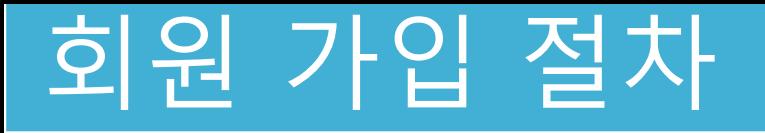

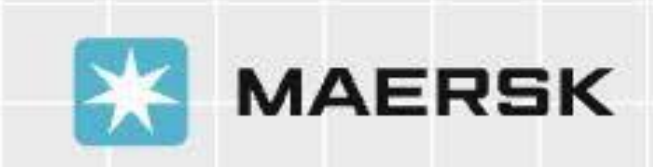

# **How to Register**

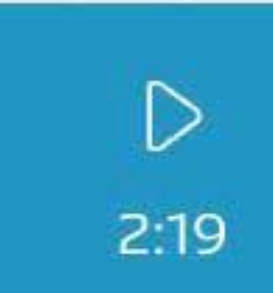

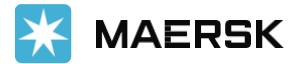

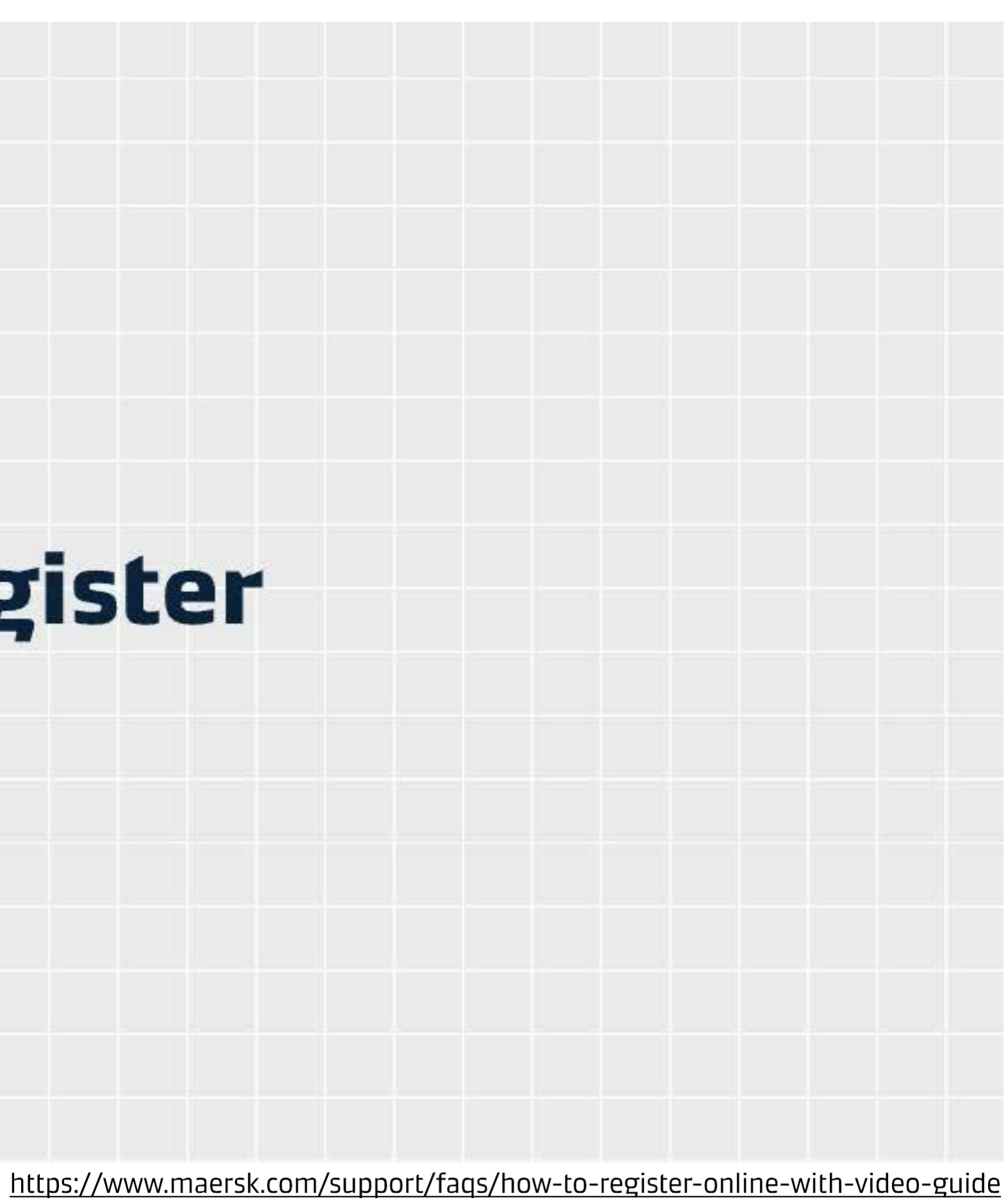

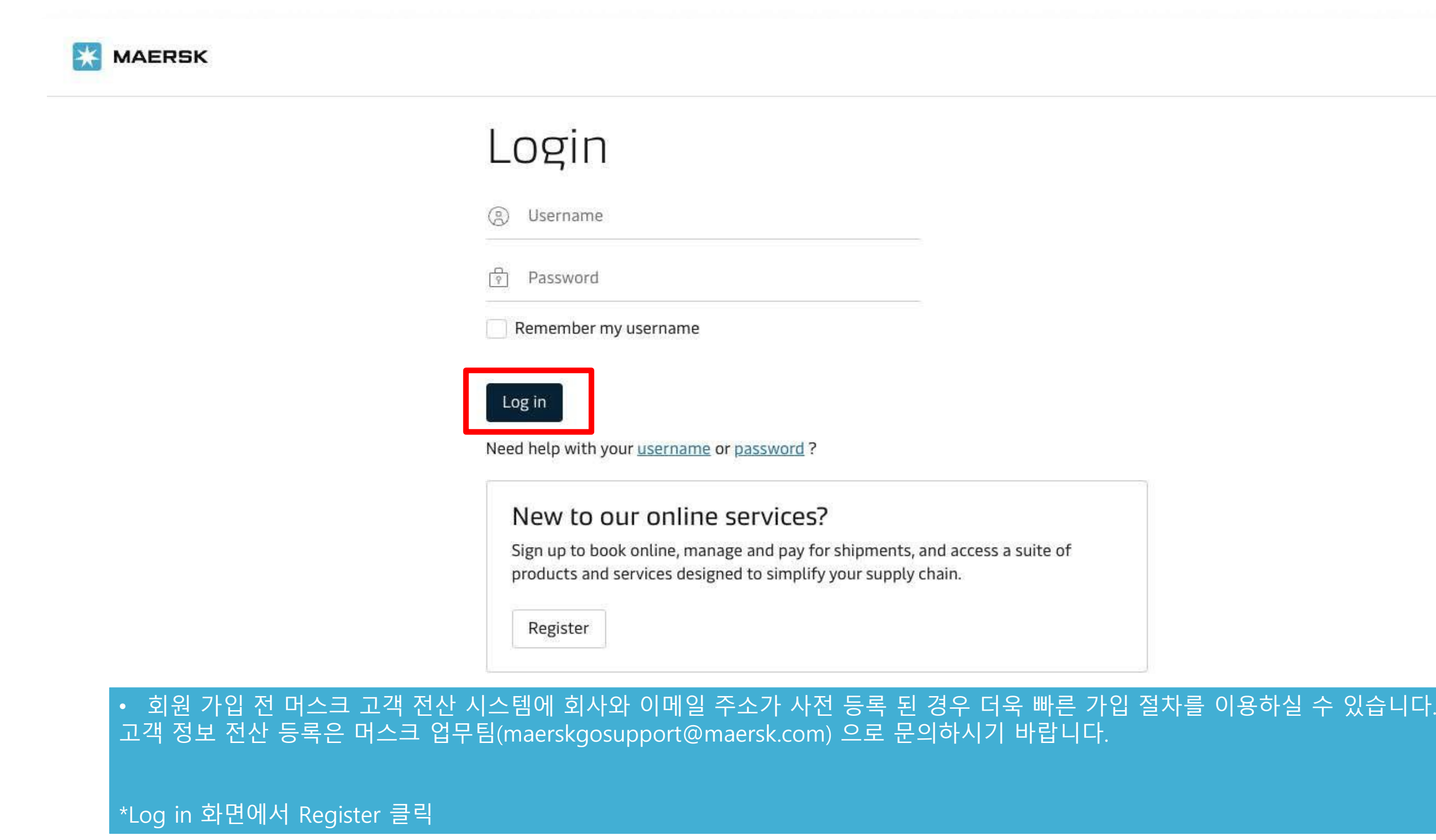

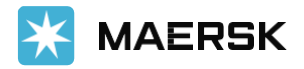

d access a suite of in.

## 회원 가입 절차

## 회원 가입 절차

### Welcome to your Maersk Registration

If you are already registered with Safmarine or any Sealand - A Maersk Company region, then you don't need to register again. You can instead go to the respective portal and login with your username and password. You will then have the opportunity to request access for Safmarine or any Sealand - A Maersk Company region as well

휴대폰번호

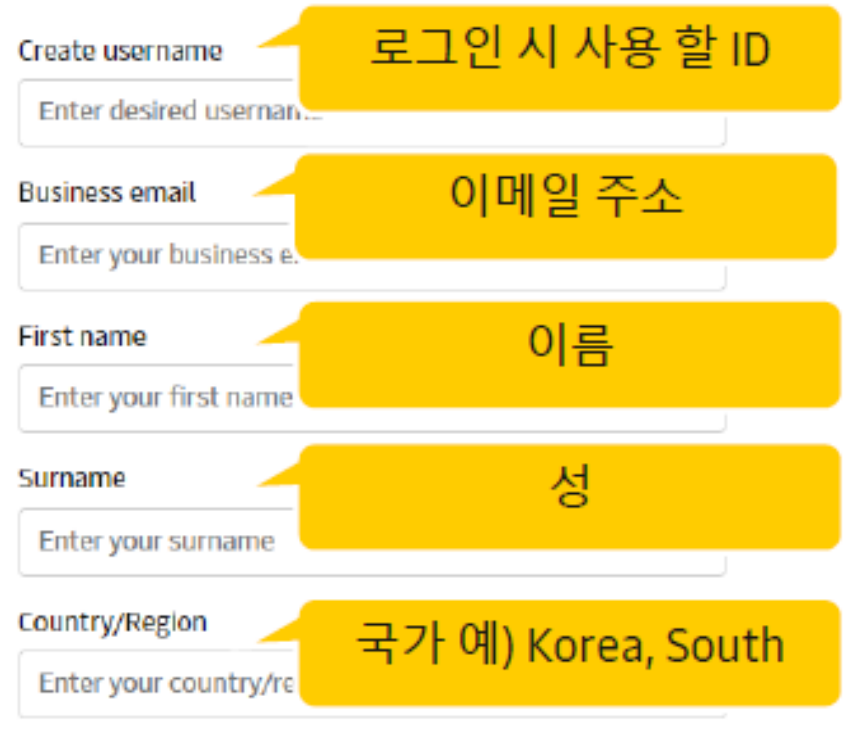

#### Landline number

000 Enter landline nu

#### New password

Enter desired passwor

#### Confirm new password

Re-enter desired passy

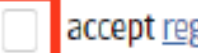

Submit

By registering as a new user, you accept without restriction the user terms (encompassing general user terms, registered user terms and privacy notification) and you will be granted access to our on-line business services. You can book and track your cargo, submit your shipping instructions, get access to transport documents, view your account statement and view or download reports with detailed data of your cargo movements.

As a registered customer, you can view your personal and company details in my profile. A list of users within your company is also available.

Without waiving any other rights and remedies, any breach or violation of the user terms is subject to legal prosecution.

### \*사용자 디테일 입력

\*Submit 버튼 클릭 후 5~10분 내로 기재하신 이메일 주소로 링크가 포함된 메일이 전송됩니다.<br>간혹 스팸으로 구분되는 경우가 있사오니 모든 메일함을 체크해 주세요.

\*30분 이후에도 메일을 받지 못하신 경우 Resend email을 클릭해 주세요.

**Business contact number** 

000 Enter mobile number

Mobile number

Prefix is prefilled based on selected country

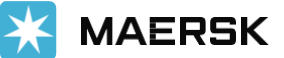

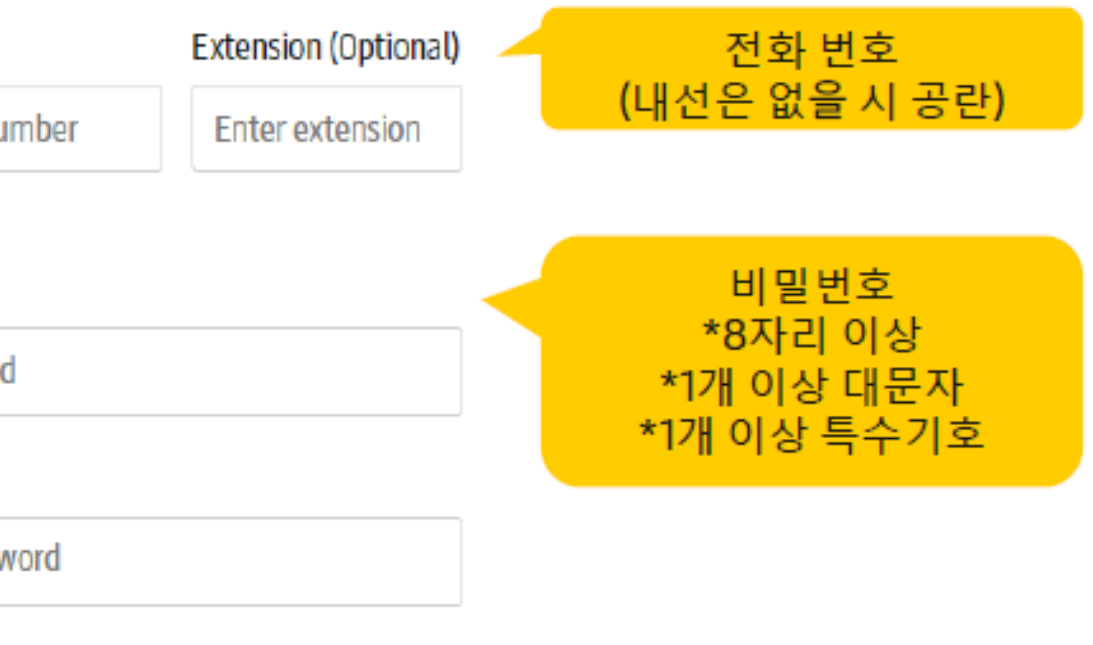

accept registered user terms and privacy notification and cookie policy

#### 확인 후 Submit 클릭

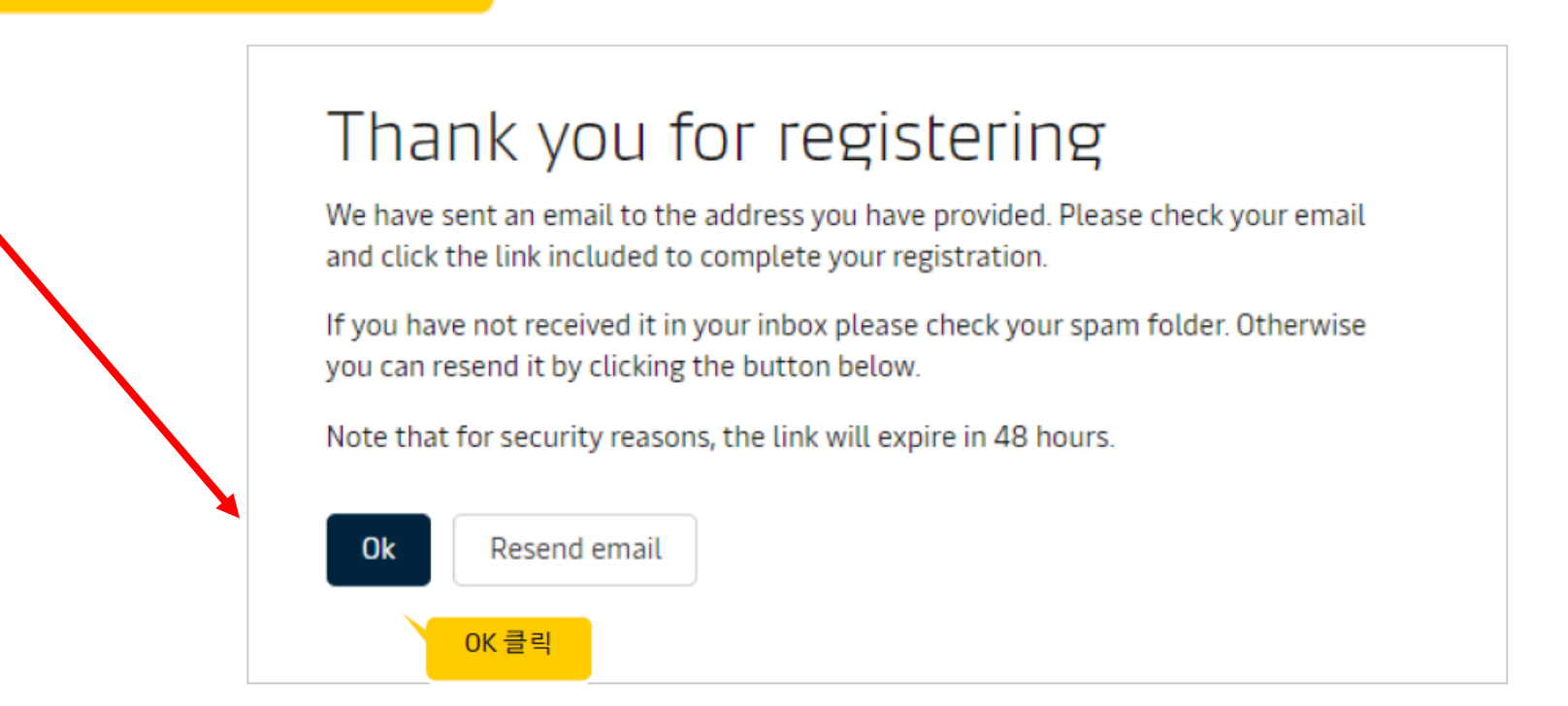

\*이메일 주소 검증 메일의 "Validate Email" 및 link 를 클릭하시면 Email confirmation 웹사이트로 이동합니다.

\*Log in 버튼을 클릭해 주세요.

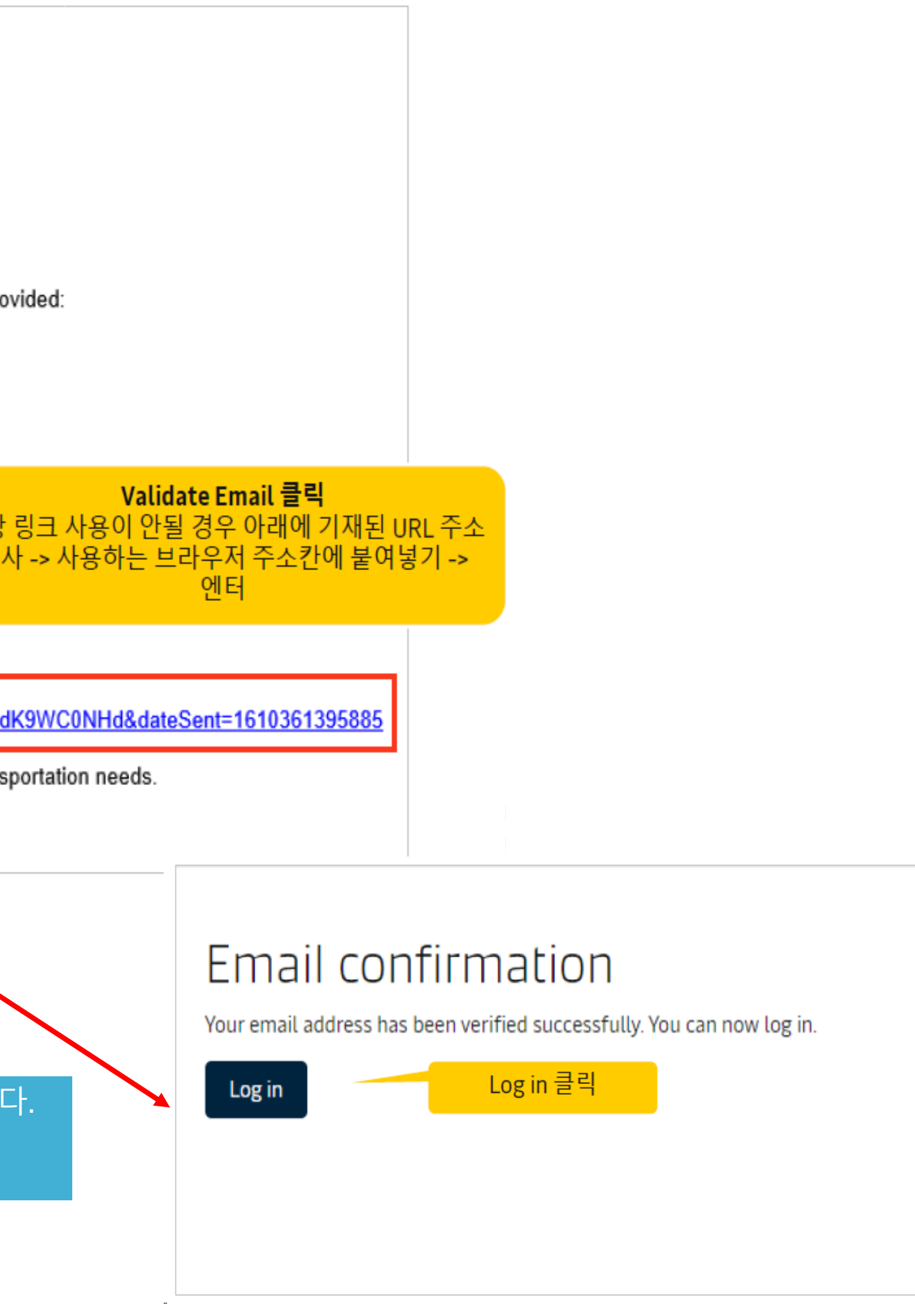

### 회원 가입 절차

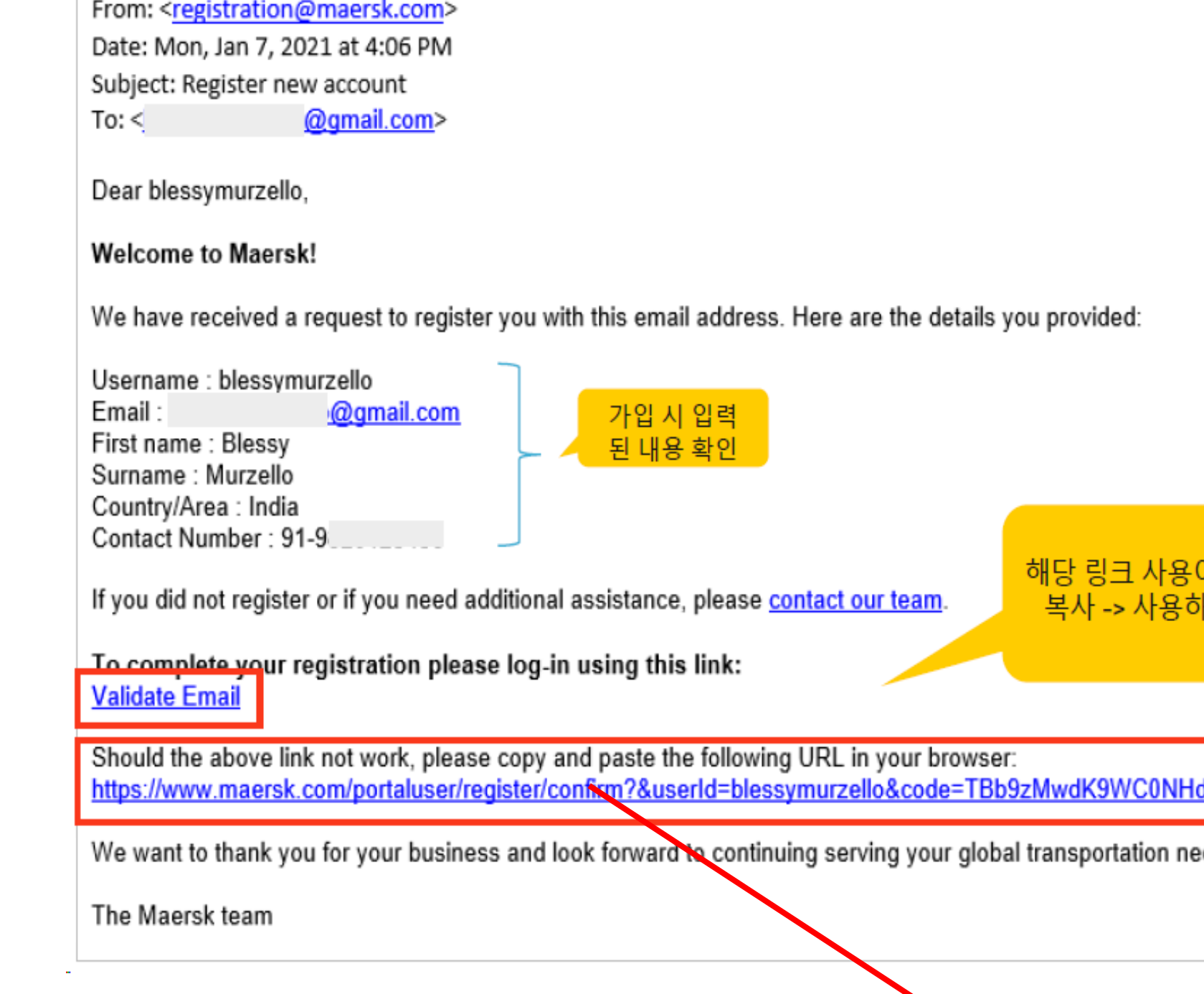

## 회원 가입 절치

### Complete my account

With your current level of registration you have limited options on this site. To accelerate your logistics journey and enjoy exciting features like Pricing and Booking with Maersk Spot please request access to Transportation Services.

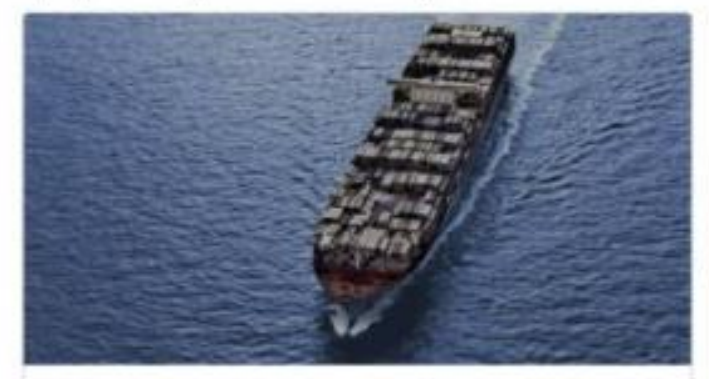

**Transportation Services** 

#### **Transportation Services**

With your current level of registration you have limited options on this site. To accelerate your logistics journey and enjoy exciting features like Pricing and Booking with Maersk Spot please request access.

**Request Access** 

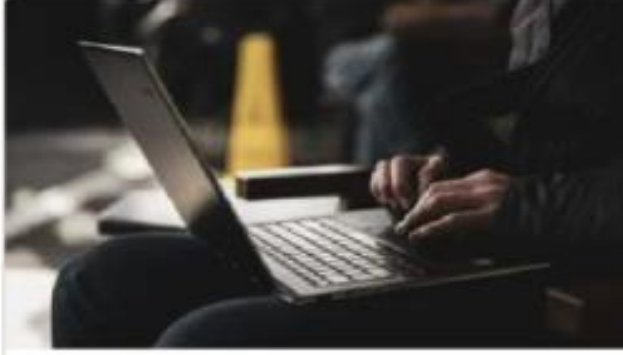

Supply Chain and Logistics

#### Maersk Flow

We focus on solving your supply chain needs from end to end, taking the complexity out of container shipping for you.

Supply Chain and Logistics

challenges with our supply chain ma supply chain.

#### **Request Access**

 $\overline{B}$ 

**Request Access** 

 $\heartsuit$ 

#### Personalisation preferences

We are dedicated to tailoring our services to suit your specific business needs. To ensure we provide you with the best solutions, we'd love to learn more about your business

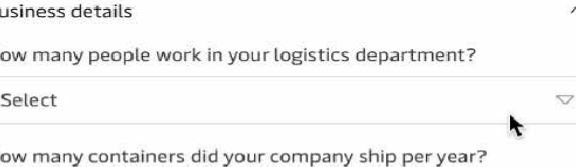

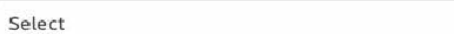

Who do you plan logistics for?

- I own the cargo / I ship for my own company
- I am a freight forwarder / I book on behalf of my clients
- I am a commodity trader

Discard

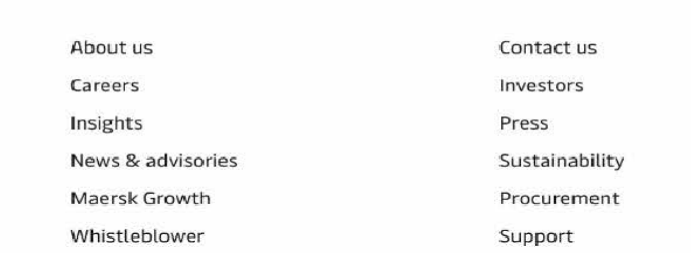

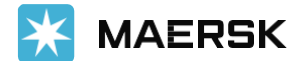

![](_page_5_Picture_29.jpeg)

## \*첫 로그인 시 Complete my account 에서<br>이용하실 서비스의 Access 를 신청해 주세요.

Supply Chain Managen \*1,000 or less container shipped per year 를 선택하고 Get customised solutions to tackley I am the cargo owner / I ship for my own company 를 선택하시는 경우 services. And enjoy end-to-end visible Maersk Go 에 접근 권한을 가지시게 됩니다

![](_page_5_Picture_35.jpeg)

Terms & conditions Data Privacy Notification **Brand protection** Cookie policy Cookie preferences Unsolicited Submissions Policy Container tracking Supply Chain and Logistics **Transportation Services** Vessel schedules Container sales

### <u>'회워 가입 절치</u>

![](_page_6_Picture_1.jpeg)

 $\left( \begin{array}{c} \mathbf{A} \end{array} \right)$ 

 $\left( \begin{array}{c} \mathbf{B} \end{array} \right)$ 

Prices Book  $\vee$ 

Tracking Schedules Logistics solutions

Manage  $\vee$ 

### Thank you for registering!

Your request is in progress and we are reviewing your application. We aim to get back to you in two working days. In the meantime, you can explore prices, and place bookings with Maersk Go.

\*회원 가입시에는 기본 정보 (이름, 연락처, 이메일,국가) 만 제출 됩니다.<br>따라서 이메일 주소 검증 및 로그인 후 고객님의 ID 가 연결되어야 할 회사 정보를 확인하는 단계를 거쳐야 합니다.

Start with Maersk Go

![](_page_6_Picture_10.jpeg)

Prices Book  $\vee$  Tracking Schedules Logistics solutions

Manage  $\vee$ 

### Your application is in progress...

Next, we need you to submit documents to prove your relationship with your company. We will contact you in the next two working days to help complete your application.

#### Submit proof

(i) Mention your registered Username in the subject line of the mail.

Please send one of the below documents:

to CGDGSCSCVREG@maersk.com, for registrations in China and Sealand Asia, or to CENWWWSVCREG@maersk.com, for the rest of the world.

- Approval letter from your company with an official letter head.
- Copy of company identity card or business card.
- · Electricity bill with your company name and address.
- · Business licence or TAX certificate or Goods and Services Tax (GST) certificate of the company.

In the meantime, you can explore prices, and place bookings with Maersk Go.

### 화면이 조회됩니다.

등록 처리 됩니다. (1~2일 소요)

Start with Maersk Go

\*회사 정보 검증 단계에서 회사 관계 증빙 서류 (e.g. 사업자 등록증, 명함 사진 등) 서류 업로드 시 (A) 와 같은

\*서류 업로드 하지 않으신 경우, B 와 같은 화면이 조회되며, 당사 registration 팀에게 서류 제출 후

\*이후 단계는 머스크 전산 시스템에 회사 정보, 이메일 주소 기 등록 여부에 따라 달라집니다.

### 계정 관리 - Notification 구독 방법

### 1) [www.maersk.com](http://www.maersk.com/) 로그인 후 상단의 사람 모양 아이콘 클릭

#### - 터미널/포트 반입, 적재(Load), 양하(Discharge) 컨테이너 반출 알림 설정 - 구독하고자 하는 Channel 설정, 메일주소, Origin/Destination Facility 설정 가능

![](_page_7_Picture_139.jpeg)

![](_page_7_Picture_1.jpeg)

**MAERSK**  $\bigstar$